## **brother**

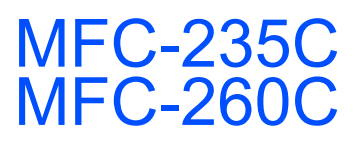

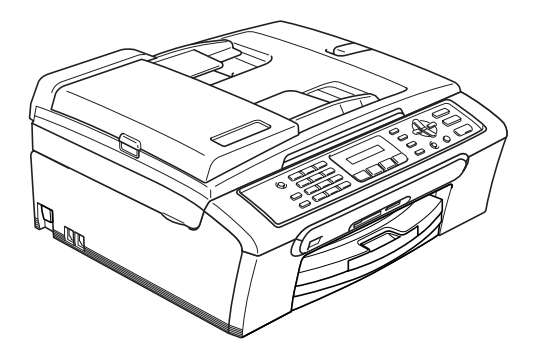

Innan du börjar använda maskinen måste du ställa in maskinvaran och installera programvaran. Läs anvisningarna i denna Snabbguide för information om hur du gör korrekta inställningar och hur du installerar programvaran.

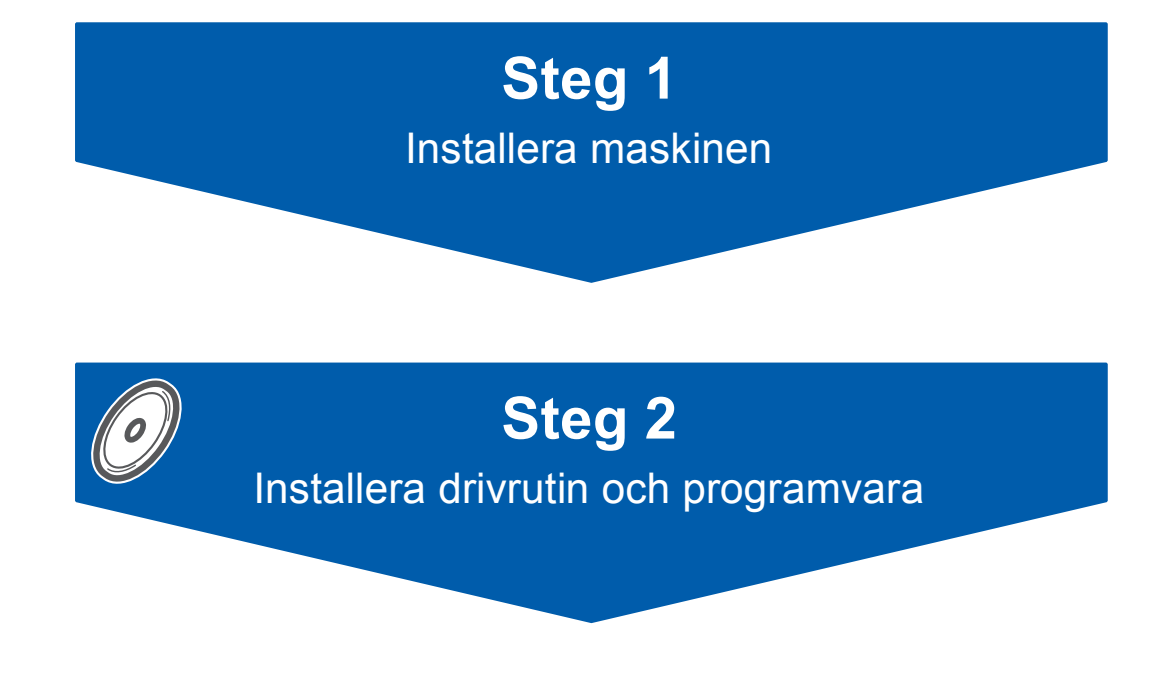

## **Installationen är klar!**

Förvara snabbguiden, bruksanvisningen och cd-skivan som erhålls på en lättillgänglig plats för framtida bruk.

 $\epsilon$ 

## **<sup>1</sup> Symboler i den här snabbguiden**

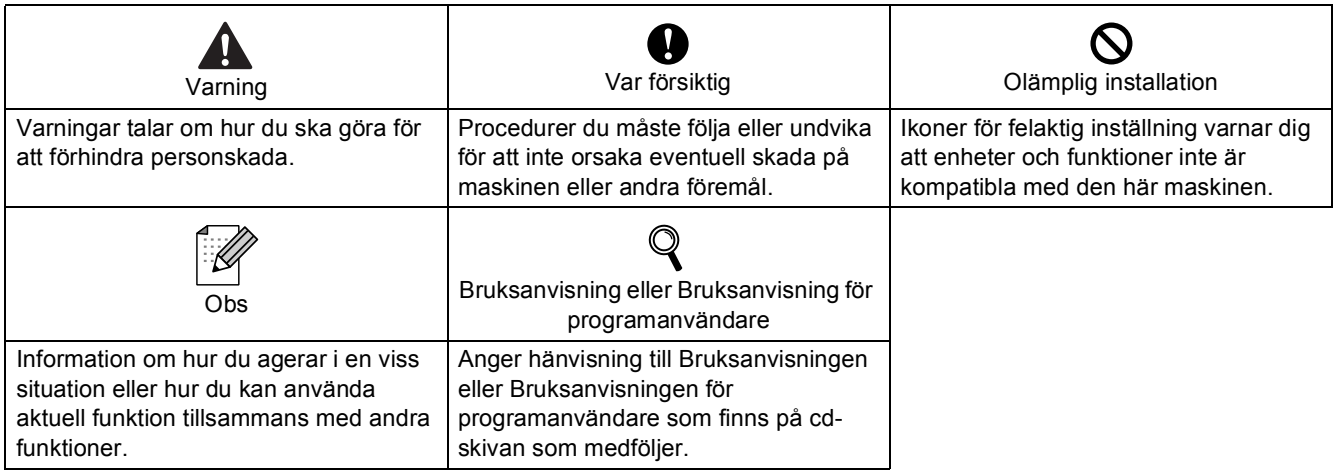

## Komma igång

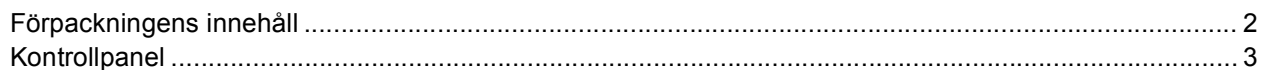

## Steg 1 - Installera maskinen

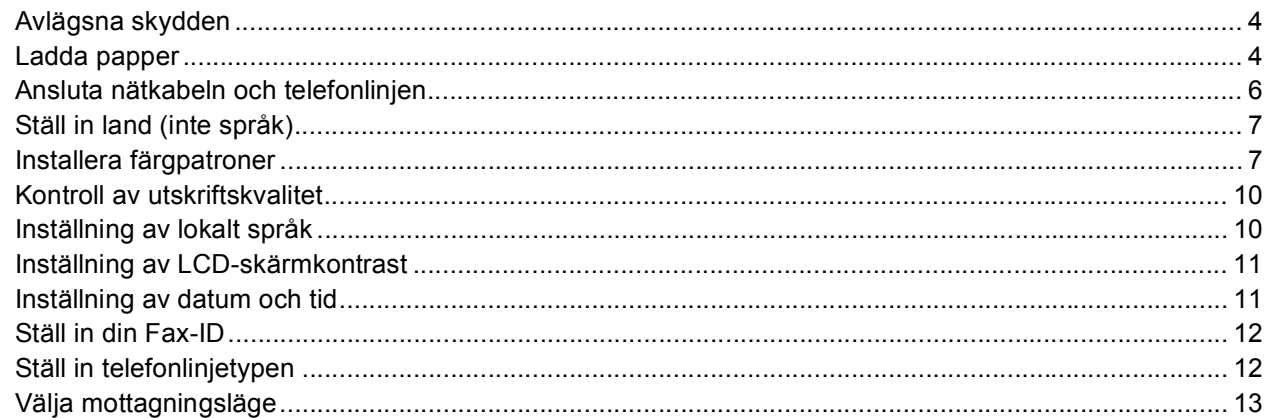

### Steg 2 - Installera drivrutin och programvara

### **Windows**<sup>®</sup>

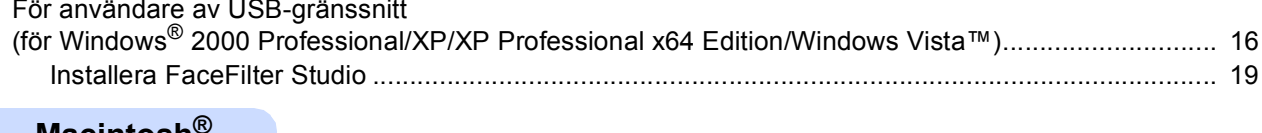

#### Macintosh<sup>®</sup>

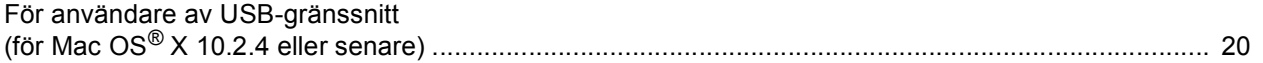

### Installera FaceFilter Studio hjälp

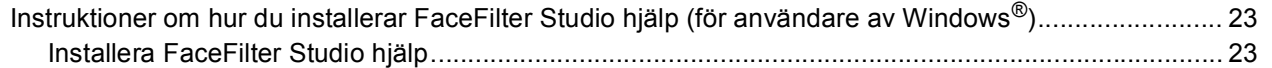

### Förbrukningsvaror

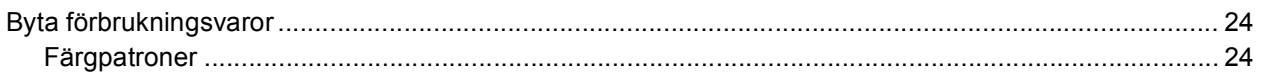

<span id="page-3-1"></span><span id="page-3-0"></span>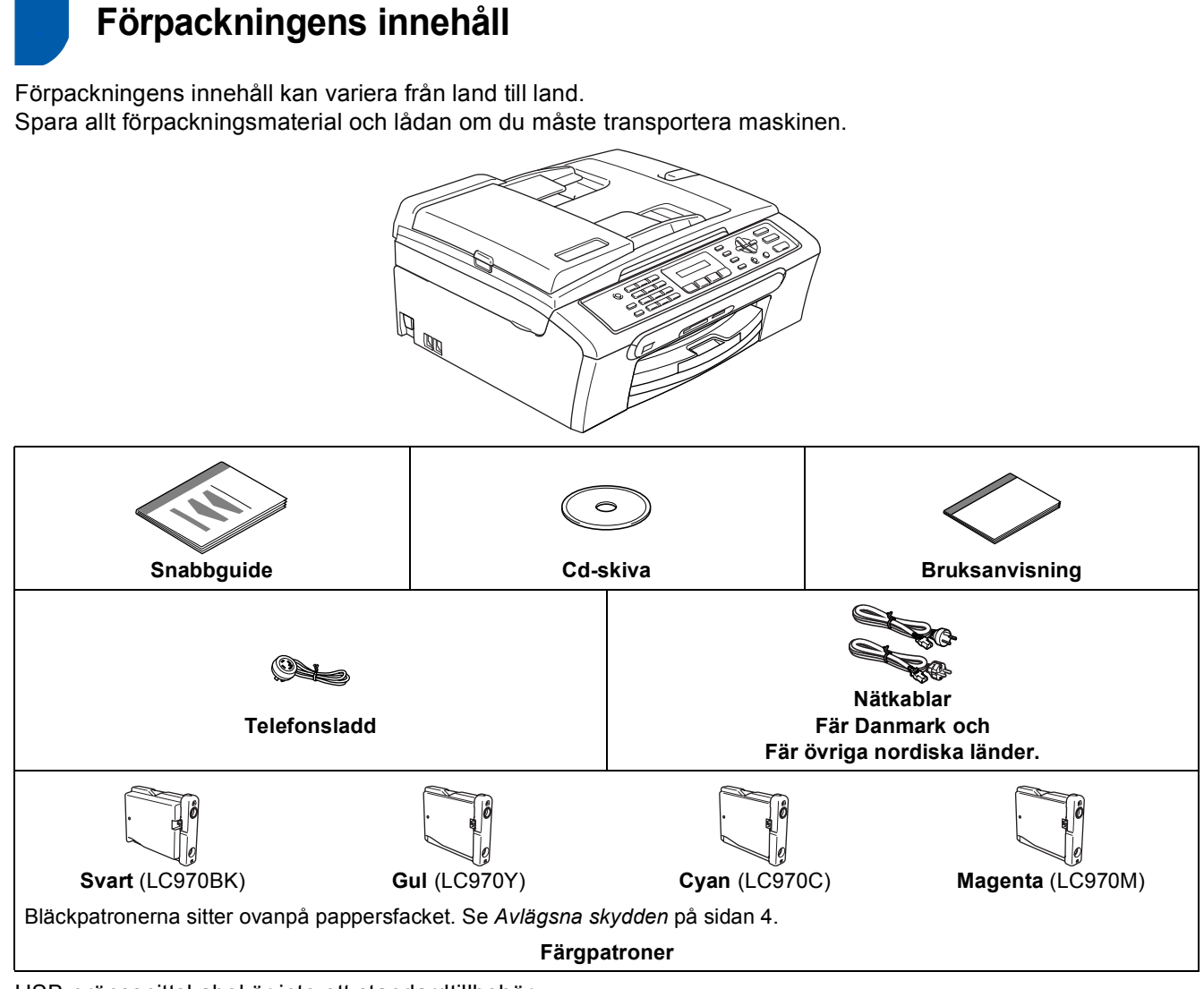

USB-gränssnittskabel är inte ett standardtillbehör.

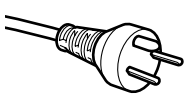

#### **Användare i Danmark:**

Stickproppen som medföljer denna maskin är en jordad trepluggskontakt. Kontrollera att vägguttaget accepterar jordad trepluggskontakt. Denna maskin måste jordas. Vid tveksamheter, kontakta en behörig tekniker.

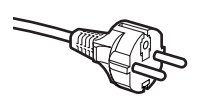

#### **Användare i Sverige, Norge & Finland:**

Stickproppen som medföljer denna maskin är en jordad tvåpluggskontakt. Kontrollera att vägguttaget accepterar jordad tvåpluggskontakt. Denna maskin måste jordas. Vid tveksamheter, kontakta en behörig tekniker.

- Kontrollera att du använder en USB 2.0 kabel som inte är längre än 2 meter.
- Din maskin har ett USB-gränssnitt som är kompatibelt med USB 2.0-specifikationen.
- Anslut INTE gränssnittskabeln nu. Anslut gränssnittskabeln under installationen av programvaran.

### <span id="page-4-0"></span>**<sup>2</sup> Kontrollpanel**

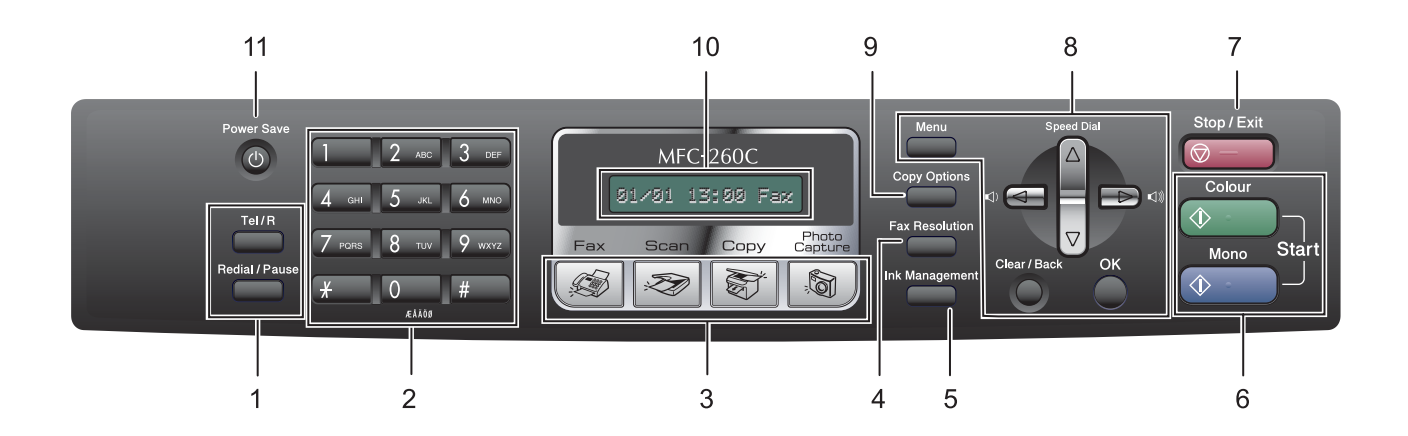

- 1 Fax- och telefonknappar
- 2 Kombinerade siffer- och bokstavsknappar
- 3 Lägesknappar
- 4 Fax Resolution-knapp
- 5 Ink Management-knapp
- 6 Startknappar

 $\mathbb{Q}$ 

- 7 Knappen Stop/Exit
- 8 Menyknappar
- 9 Copy Options-knapp
- 10 LCD-skärm (liquid crystal display)
- 11 Energisparknapp
- *Mer information om kontrollpanelen finns i avsnittet "Genomgång av kontrollpanelen" i kapitel 1 i bruksanvisningen.*

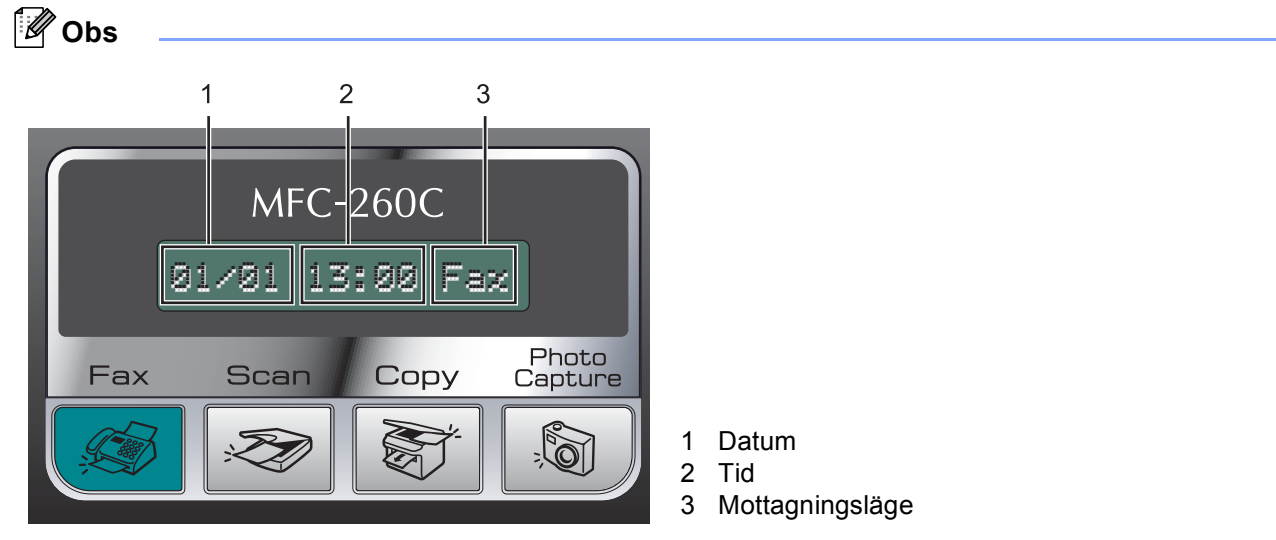

*När maskinen är i beredskapsläge (inte används) återgår den till standarddisplayen som visas ovan. Standarddisplayen visar datum, tid och aktuellt mottagningsläge.*

Illustrationer i denna snabbguide är baserade på MFC-260C.

#### <span id="page-5-0"></span>**Installera maskinen Steg 1**

<span id="page-5-1"></span>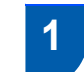

### <span id="page-5-2"></span> **1 Avlägsna skydden**

- 1 Avlägsna skyddstejpen och filmen som täcker kopieringsglaset.
- 2 Avlägsna skumplastpåsen (1) med bläckpatronerna överst på pappersfacket.

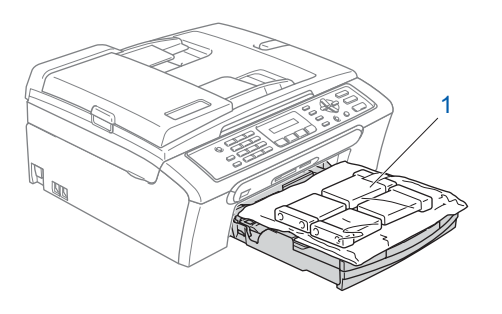

#### **Olämplig installation**

**Anslut INTE USB-kabeln. Anslutningen av USB-kabeln görs under installationen av programvaran.**

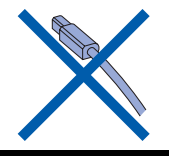

### <span id="page-5-3"></span> **2 Ladda papper**

- ${\mathbb Q}$ *Du kan ladda upp till 100 ark av 80 g/m2 papper. Se Papper och andra media som accepteras i kapitel 2 i bruksanvisningen för pappersspecifikationer.*
- **1** Dra ut pappersfacket helt ur maskinen och lyft utmatningsfackets lock (1).

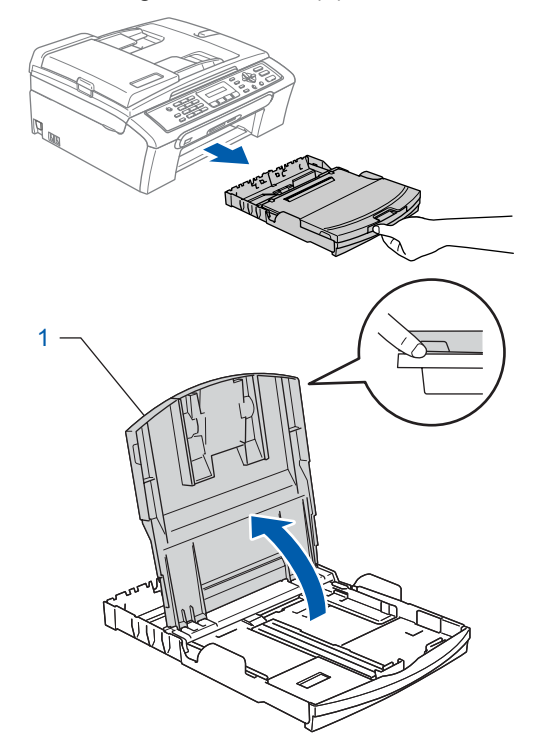

2 Tryck på och flytta papperets sidoguider (1) och längdguide (2) tills de ligger i linje med papperets bredd och längd.

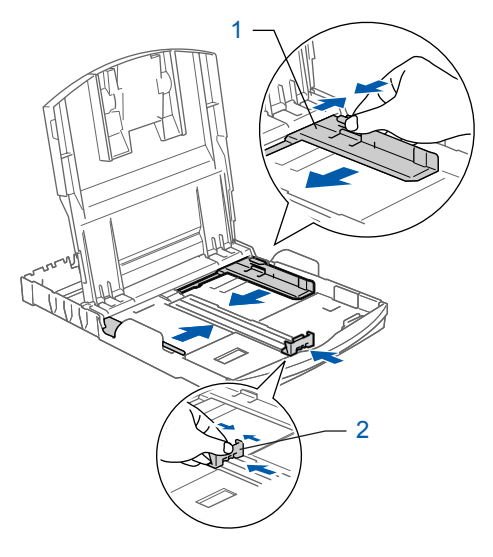

## **Installera maskinen**

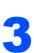

3 Om du luftar pappersarken väl minskar du risken för pappersstopp i maskinen.

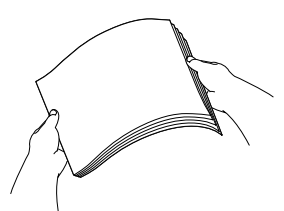

**4** Placera papperet i pappersfacket med textsidan nedåt och med den övre kanten in först.

Kontrollera att papperet ligger platt i facket.

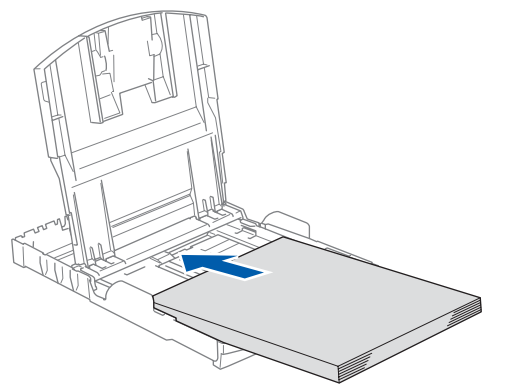

#### **Obs**

*Tryck och håll in universalspärren (1) då du skjuter ut pappersfackets framdel om du använder Legalpapper.*

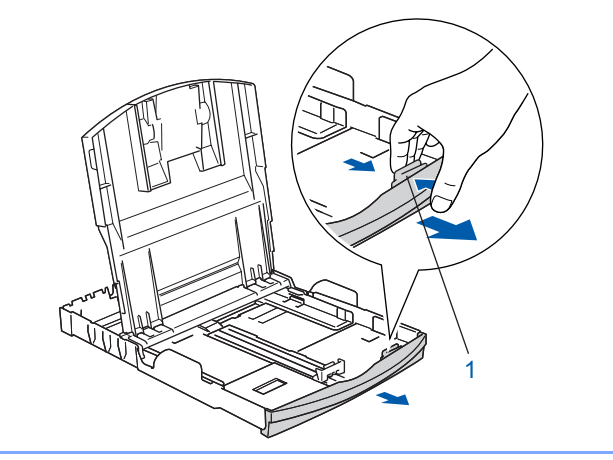

5 Reglera försiktigt sidoguiderna med båda händerna så att de passar papperet. Kontrollera att pappersguiderna vidrör papperskanterna.

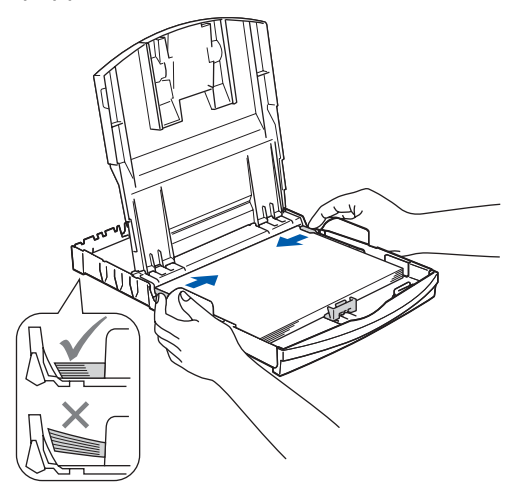

#### **Obs**

*Var försiktig så att du inte trycket in papperet för långt så att det trycks upp mot baksidan av facket och orsakar matningsproblem.*

6 Stäng pappersutmatningsfackets lock (1).

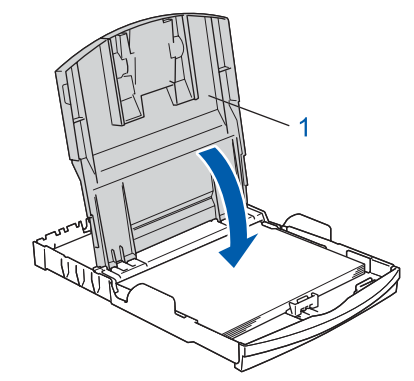

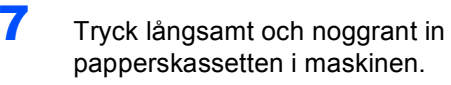

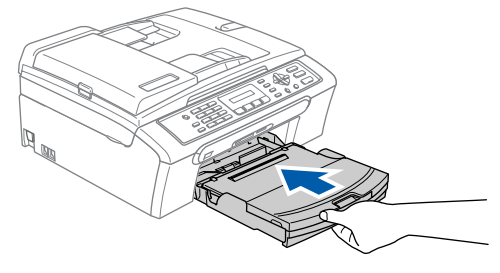

8 Medan du håller pappersfacket på plats, dra ut pappersstödet  $\overline{r}$  tills det klickar på plats och vik ut stödfliken (2).

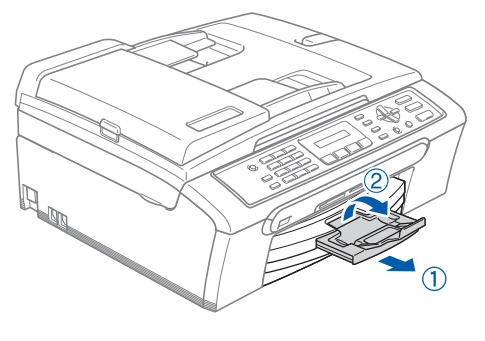

### **Obs**

**Steg 1**

<span id="page-7-0"></span>*Använd inte stödfliken för Legal-papper.*

### **3 Ansluta nätkabeln och telefonlinjen**

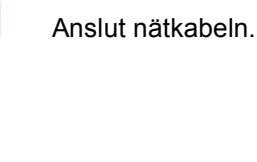

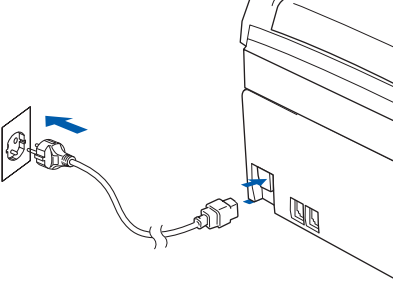

#### **Varning**

Maskinen måste ha en jordad stickpropp.

2 Anslut telefonsladden. Anslut den ena änden av telefonsladden till uttaget på maskinen som är märkt med **LINE** och den andra änden till ett vägguttag.

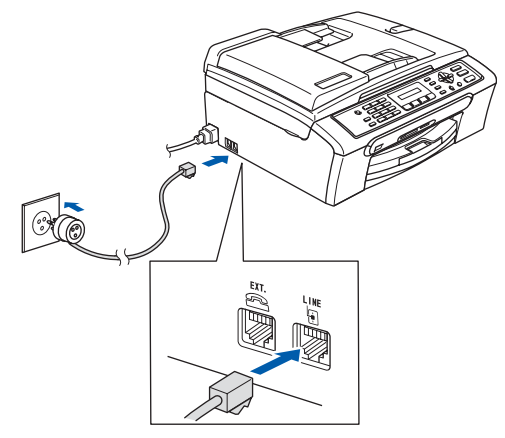

#### **Olämplig installation**

**Anslut INTE USB-kabeln. Anslutningen av USB-kabeln görs under installationen av programvaran.**

#### **Varning TX**

Eftersom maskinen jordas via strömkabeln kan du skydda dig mot eventuella riskfyllda elförhållanden på linjen genom att ha nätkabeln kopplad till din maskin när du kopplar den till telefonlinjen. Du kan även skydda dig själv då du vill flytta maskinen genom att koppla från telefonlinjen och sedan nätkabeln.

### **Obs**

*Om en sidoapparat används på telefonlinjen ska du ansluta apparaten enligt anvisningarna nedan.*

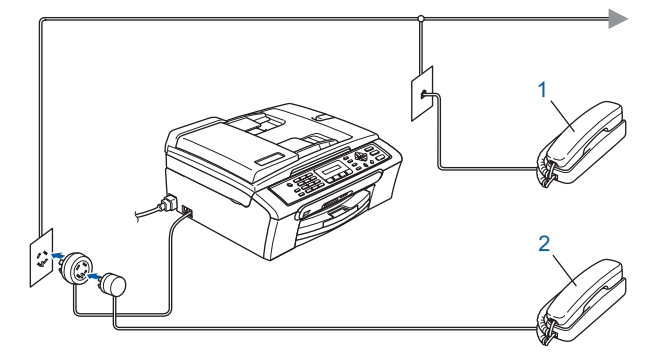

- *1 Sidoapparat*
- *2 Extern telefon*

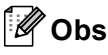

*Om en extern telefonsvarare används på telefonlinjen ska du ansluta telefonsvararen på nedan angivet sätt.*

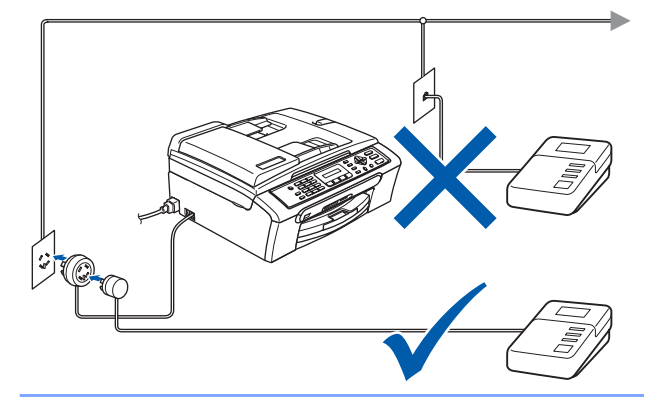

*Ställ mottagningsläget på "Ext:Tel/Tsv" om du använder en extern telefonsvarare. Mer information finns i Ansluta en extern TSV (telefonsvarare) i kapitel 7 i bruksanvisningen.*

<span id="page-8-3"></span><span id="page-8-0"></span>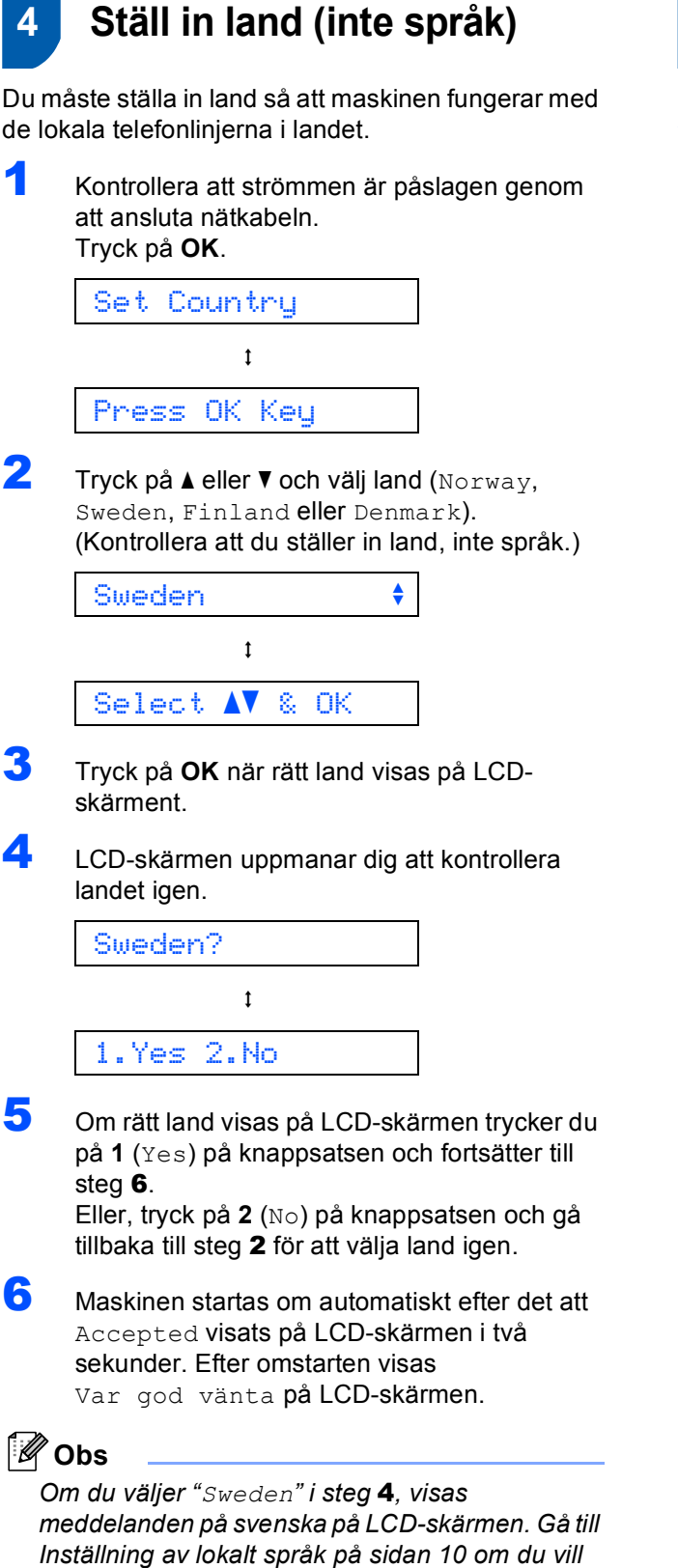

<span id="page-8-2"></span>*ändra språket.*

# <span id="page-8-1"></span> **5 Installera färgpatroner Varning**

Om du får bläck i ögonen ska du omedelbart tvätta dem med vatten och vid behov kontakta läkare.

**1** Kontrollera att strömmen är på. Följande meddelande visas på LCD-skärmen:

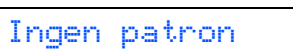

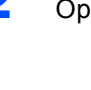

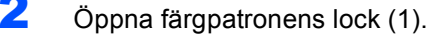

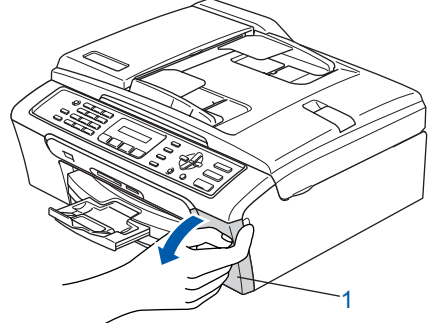

<span id="page-8-4"></span>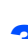

Dra alla frigöringsspakar nedåt och avlägsna det gula transportskyddet (1).

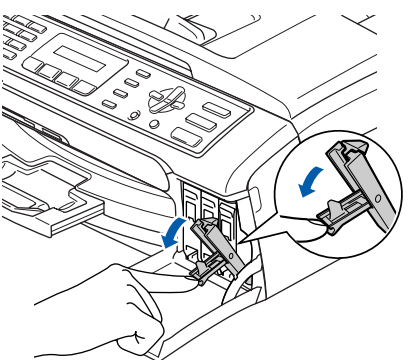

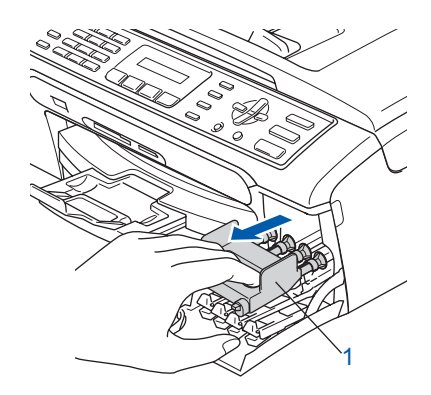

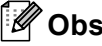

*Kasta inte bort det gula transportskyddet. Du behöver det för framtida transporter.*

#### **Installera maskinen Steg 1**

**4** Ta ut färgpatronen.

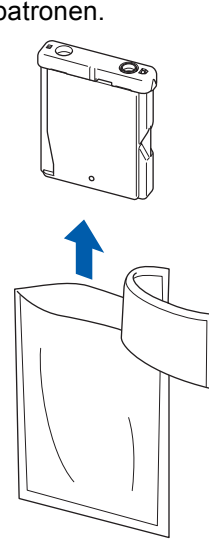

5 Ta försiktigt bort det gula transportskyddet (1).

#### **Olämplig installation**

1

**Rör INTE området som visas i bilden nedan.**

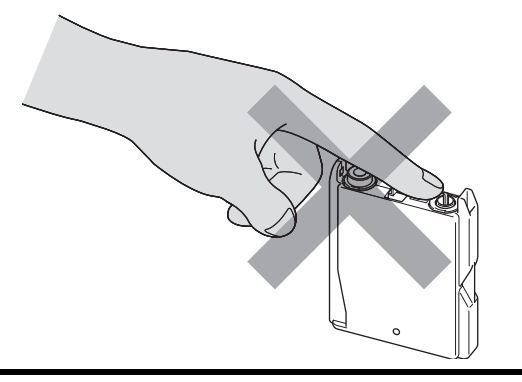

### **Obs**

*Om det gula transportskyddet tas av samtidigt som du öppnar förpackningen kommer patronen inte att skadas.*

6 Installera varje patron i riktning med pilen på etiketten. Se till att färgen på frigöringsspaken (1) motsvarar patronens färg (2), som i bilden nedan.

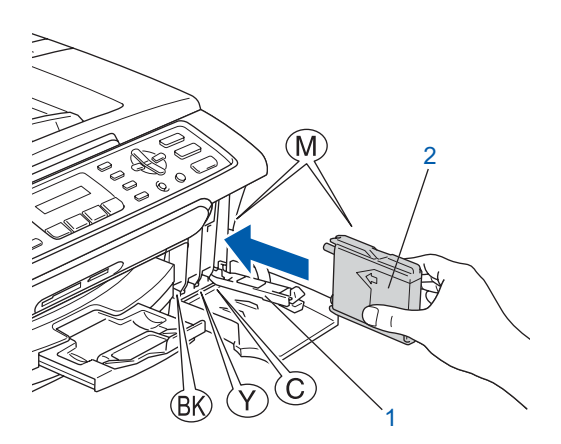

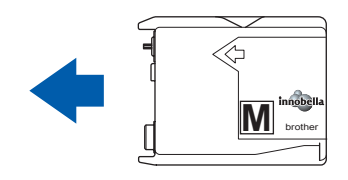

7 Lyft varje frigöringsspak försiktigt och tryck på den tills den klickar till och stäng sedan skyddet för färgpatronen.

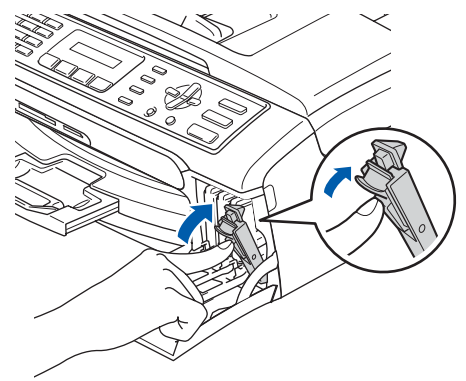

### **Obs**

*Om LCD-skärmen visar Sätt i svart, Sätt i gul, Sätt i cyan eller Sätt i magenta efter att du har installerat färgpatronerna ska du kontrollera att färgpatronerna är korrekt installerade.*

## **Installera maskinen**

Den första gången färgpatronerna installeras förbereder och rengör maskinen färgmatningssystemet. Denna första process tar lite mer tid än en normal rengöringscykel men förekommer endast en gång. Följande meddelande visas på LCD-skärmen:

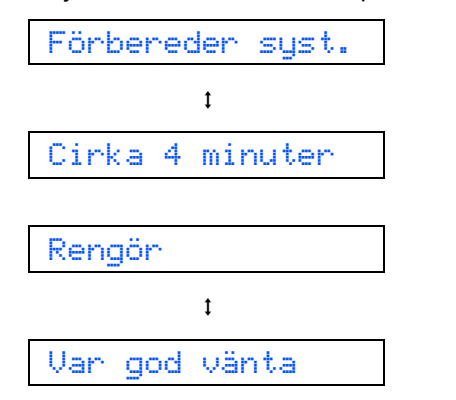

#### **Var försiktig**

- Ta INTE ut färgpatroner som inte behöver bytas ut. Bläckmängden kan minska, vilket leder till att maskinen inte kan registrera hur mycket bläck som finns kvar i patronen.
- Skaka INTE färgpatronerna. Om du spiller bläck på kroppen eller kläderna ska du omedelbart tvätta bort det med tvål eller lösningsmedel.
- För INTE in och ta bort patronerna upprepade gånger. Bläcket kan rinna ut ur patronerna.
- Om du blandar ihop färgerna genom att installera en färgpatron på fel plats, måste du installera färgpatronen rätt och rengöra skrivhuvudet flera gånger. (Se *Göra rent skrivhuvudet i Bilaga B i bruksanvisningen*.)
- Installera färgpatronen i maskinen omedelbart efter att du öppnat förpackningen och förbruka bläcket inom sex månader från installationen. Använd oöppnade färgpatroner före sista förbrukningsdag som anges på förpackningen.
- Ta INTE isär eller fingra på färgpatronen eftersom den kan börja läcka.
- Brother multifunktionsmaskiner är avsedda för bruk med bläck av en viss specifikation som fungerar bäst i Brothers egna färgpatroner. Brother kan inte garantera prestandan om bläck och/eller patroner av annan specifikation används. Brother rekommenderar därför att endast Brothers egna färgpatroner används i den här maskinen och att tomma patroner inte fylls med andra bläcksorter. Om skador på skrivhuvudet eller på en andra maskindelar orsakas på grund av bruk av produkter som ej är kompatibla, kommer reparationer som krävs till följd av detta inte att omfattas av garantin.

<span id="page-11-4"></span><span id="page-11-3"></span><span id="page-11-2"></span><span id="page-11-1"></span><span id="page-11-0"></span>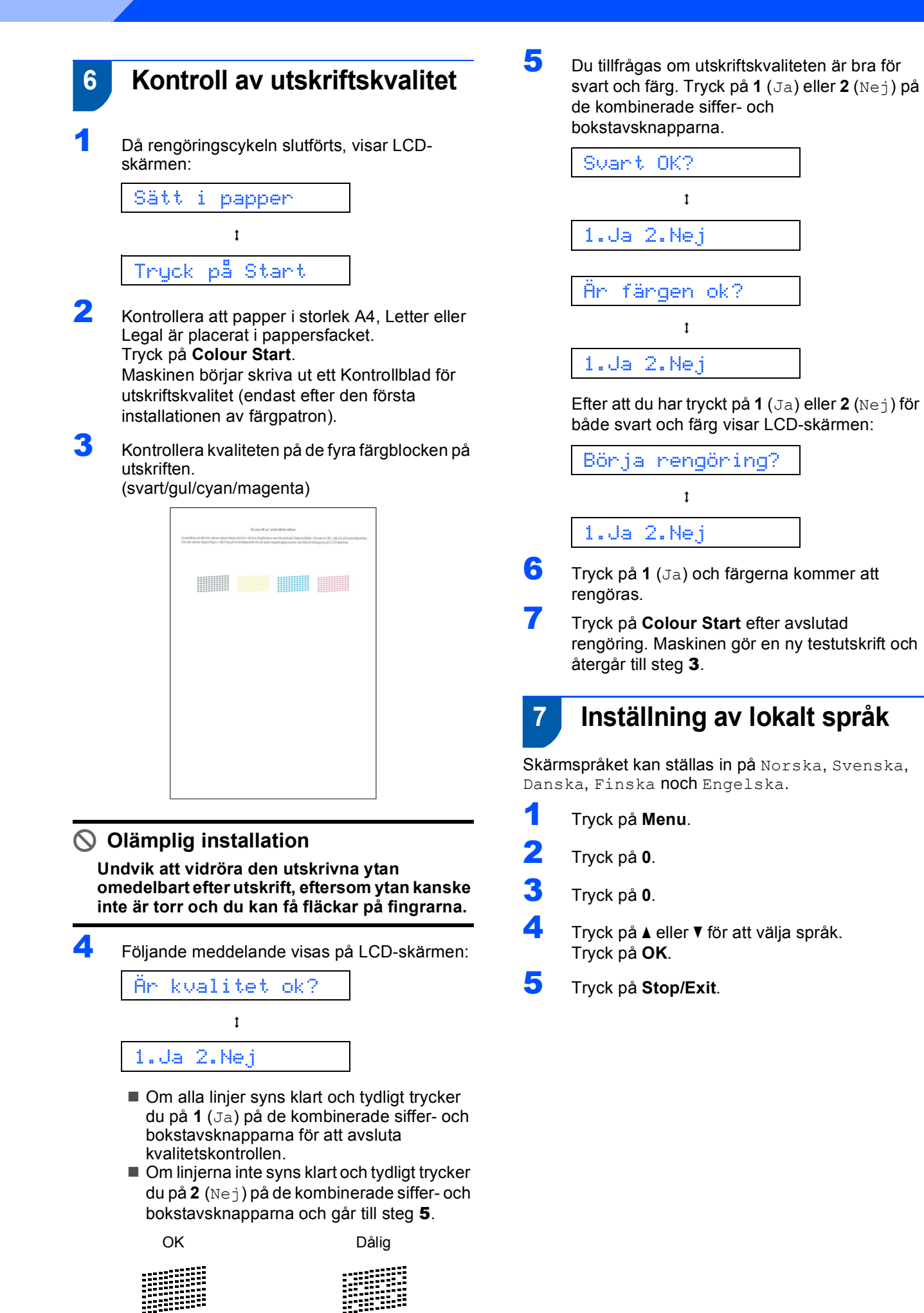

## **Installera maskinen**

### <span id="page-12-0"></span> **8 Inställning av LCDskärmkontrast**

Du får en skarpare återgivning om du ställer in LCDskärmkontrasten. Om du har svårt att se LCDskärmen från din plats rekommenderar vi att du ändrar skärmkontrastinställningen för bättre visning.

- 1 Tryck på **Menu**.
- 2 Tryck på **1**.
- 3 Tryck på **7**.

**4** Tryck på  $\blacktriangle$  eller  $\blacktriangledown$  för att välja Mörk eller Ljus.

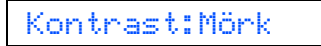

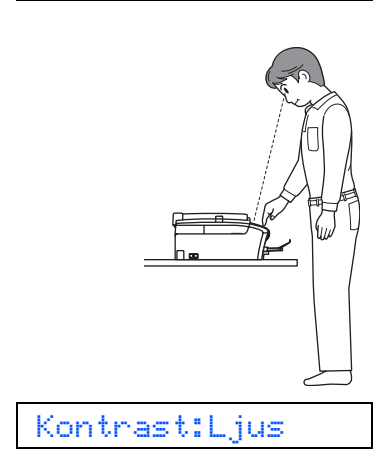

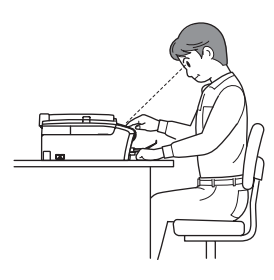

5 Tryck på **OK**.

6 Tryck på **Stop/Exit**.

## <span id="page-12-1"></span> **9 Inställning av datum och tid**

Maskinen anger datum och tid och lägger dessutom till ditt inställda Fax-ID på varje faxblad som sänds.

- 1 Tryck på **Menu**.
- 2 Tryck på **0**.
- 3 Tryck på **2**.
- **4** Ange de två sista siffrorna i årtalet med de kombinerade siffer- och bokstavsknapparna och tryck på **OK**.

År:2007

(skriv till exempel **0 7** för år 2007.)

5 Ange månad med två siffror med hjälp av de kombinerade siffer- och bokstavsknapparna och tryck på **OK**.

Månad:03

(skriv till exempel **0 3** för mars.)

6 Ange dag med två siffror med hjälp av de kombinerade siffer- och bokstavsknapparna och tryck på **OK**.

Dag:01

(Skriv t.ex. **0 1** för den första dagen i månaden.)

**7** Ange tiden med de kombinerade siffer- och bokstavsknapparna i 24-timmarsformat och tryck på **OK**.

Tid:15:25

(skriv till exempel **1 5**, **2 5** för 15:25.)

8 Tryck på **Stop/Exit**.

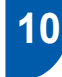

### <span id="page-13-0"></span> **10 Ställ in din Fax-ID**

Du bör ställa in maskinen så att den lägger till ditt namn och faxnummer på samtliga sidor du faxar.

- <span id="page-13-2"></span>1 Tryck på **Menu**.
- 2 Tryck på **0**.
- 3 Tryck på **3**.
- 4 Ange ditt faxnummer (högst 20 siffror) med de kombinerade siffer- och bokstavsknapparna och tryck på **OK**. För att skriva "+" för landskoder, tryck på  $\star$ . Ett exempel, för att skriva landskoden till Storbritannien "+44", tryck på  $\times$ , **4**, **4** och sedan resten av numret.

#### Fax:+44XXXXXXXX

**5** Skriv ditt namn (högst 20 tecken) med de kombinerade siffer- och bokstavsknapparna och tryck på **OK**.

Namn:\_

### **Obs**

- *Ange ditt namn med hjälp av listan nedan.*
- *Om du vill skriva en bokstav som motsvarar samma knapp som sista tecken trycker du på för att flytta markören till höger.*
- *Om du väljer fel bokstav och vill ändra den trycker du på eller för att flytta markören till den felaktigt inmatade bokstaven och trycker på Clear/Back.*

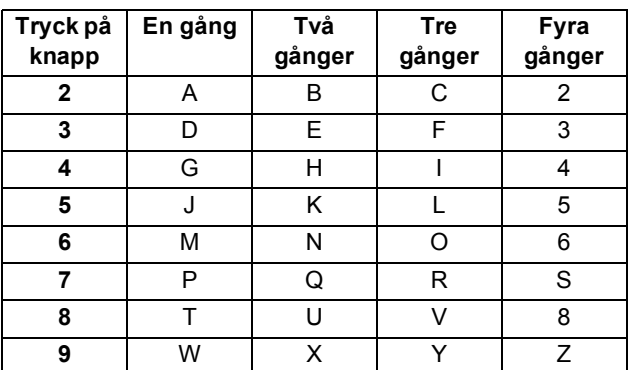

### **Obs**

*Tryck på 0 för att ange Ä Ë Ö Ü Æ Ø Å Ñ 0.*

6 Tryck på **Stop/Exit**.

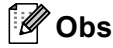

*Om du gör ett misstag och vill starta om, tryck på Stop/Exit och gå tillbaka till steg* [1](#page-13-2)*.*

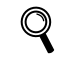

*För mer information, se Inmatning av text i bilaga C i bruksanvisningen.*

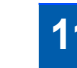

### <span id="page-13-1"></span> **11 Ställ in telefonlinjetypen**

Om du ansluter maskinen till en telefonlinje med automatisk telefonväxel PBX eller ISDN för att skicka och ta emot fax, är det nödvändigt att ändra telefonlinjen enligt följande.

- 1 Tryck på **Menu**.
- 2 Tryck på **0**.
- 3 Tryck på **6**.
- 4 Tryck på **a** eller **b** för att välja Telefonväxel, ISDN (eller Normal). Tryck på **OK**.
- 5 Tryck på **Stop/Exit**.

#### **Telefonväxel och överföring**

Maskinen är inledningsvis inställd på Normal, som gör att maskinen kopplas in på det allmänna telefonnätet. Flera kontor använder dock ett centralt telefonsystem eller automatisk telefonväxel (PBX). Din maskin kan kopplas till de flesta telefonväxelsystem (PBX). Maskinens återuppringningsfunktion stödjer endast "timed break recall" (TBR). TBR fungerar med de flesta telefonväxelsystem så att du kan få kontakt med en utgående linje eller sända samtal till en annan anknytning. Den här funktionen kan användas när knappen **Tel/R** trycks ned.

<span id="page-14-0"></span>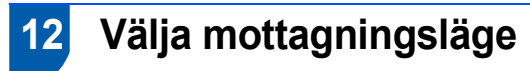

Det finns fyra olika mottagningslägen: Endast fax, Fax/Tel, Manuell och Ext:Tel/Tsv.

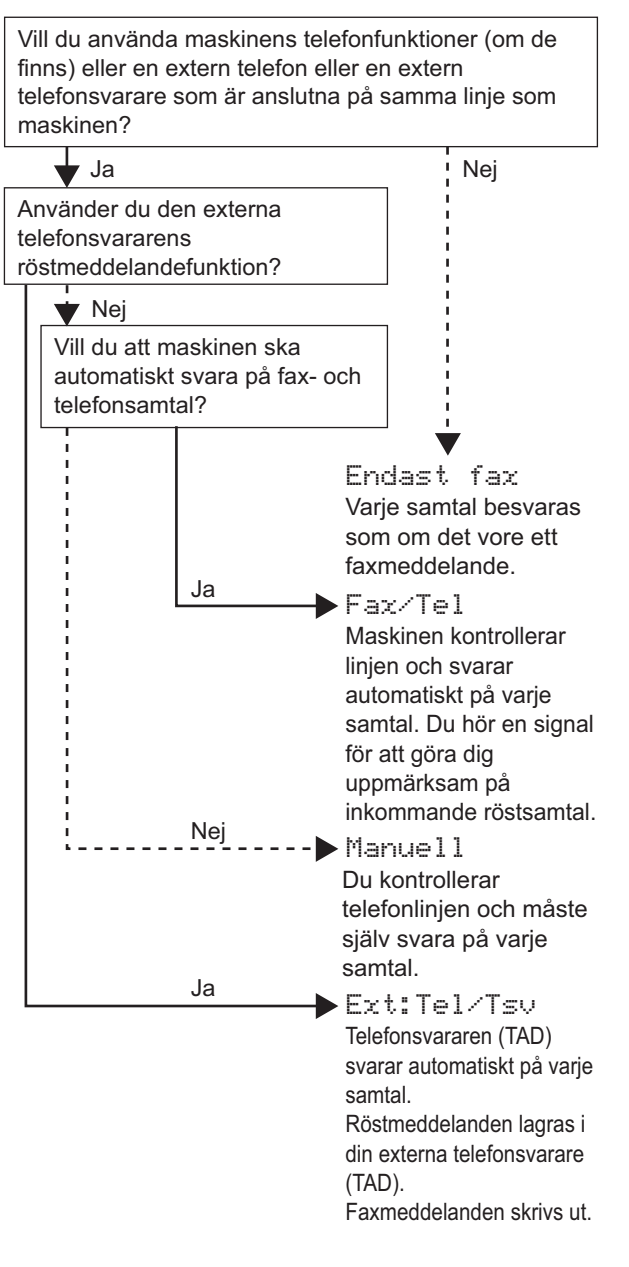

- 1 Tryck på **Menu**.
- 2 Tryck på **0**.
- 3 Tryck på **1**.
- 4 Tryck på **a** eller **b** för att välja läget. Tryck på **OK**.
- <span id="page-14-1"></span>5 Tryck på **Stop/Exit**.

 $\mathbb{Q}$ *För mer information, se Använda mottagningslägena i kapitel 6 i bruksanvisningen.*

#### **Gå nu till**

*[Cd-skivans innehåll 'MFL-Pro Suite'](#page-15-1)* på nästa sida för att installera drivrutinerna.

### <span id="page-15-1"></span><span id="page-15-0"></span>**<sup>1</sup> Cd-skivans innehåll 'MFL-Pro Suite'**

### **Windows®**

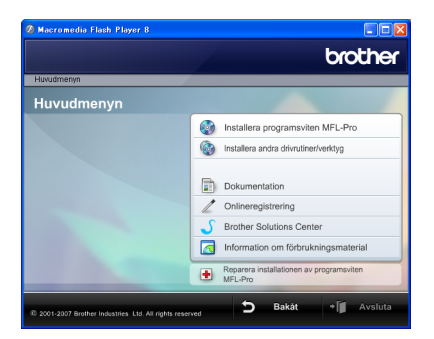

#### **Installera programsviten MFL-Pro**

Du kan installera programsviten MFL-Pro och multifunktionsdrivrutinerna.

#### **Installera andra drivrutiner/verktyg**

Du kan installera extra MFL-Pro Suite programvaruverktyg, installera utan ScanSoft™ PaperPort™ 11SE med OCR från NUANCE™, eller installera FaceFilter Studio.

#### **Dokumentation**

Visa Bruksanvisningen för programanvändare i HTML-format. Du kan även visa bruksanvisningarna i PDF-format genom att ha tillgång till Brother Solutions Center. Bruksanvisningen för programanvändare inkluderar anvisningar för funktioner som är tillgängliga vid anslutning till en dator. (till exempel information om utskrift och skanning)

#### **Onlineregistrering**

Registrera din maskin från Brothers produktregistreringssida.

#### **Brother Solutions Center**

Besök webbplatsen Brother Solutions Center för FAQ:s, Bruksanvisningar, uppdateringar av drivrutiner och tips på hur du använder maskinen. (Internet-tillgång krävs)

#### **Information om förbrukningsmaterial**

Besök vår webbplats för Brother-tillbehör i original <http://www.brother.com/original/>.

#### **Reparera installationen av programsviten MFL-Pro**

Om ett fel inträffar under installationen av MFL-Pro Suite väljer du det här alternativet för automatisk reparation och återinstallation av MFL-Pro Suite.

### **Obs**

*MFL-Pro Suite inkluderar skrivardrivrutin, skannerdrivrutin, Brother ControlCenter3, ScanSoft™ PaperPort™ 11SE. ScanSoft™ PaperPort™ 11SE är ett dokumenthanteringsprogram för att skanna och visa dokument.*

### **Macintosh®**

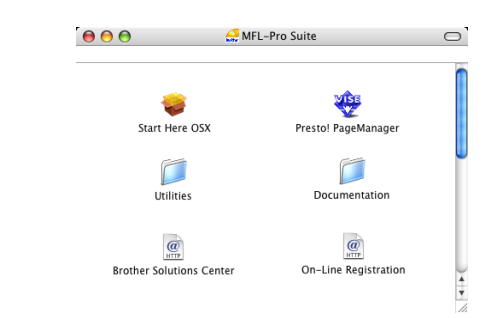

### **Start Here OSX**

Du kan installera MFL-Pro Suite som inkluderar skrivardrivrutin, skannerdrivrutin och Brother ControlCenter2 för Mac OS® X 10.2.4 eller senare.

#### **Presto! PageManager**

Du kan även installera Presto!® PageManager® för att lägga till en OCR-kapacitet till Brother ControlCenter2 och enkelt skanna, dela och arrangera fotografier och dokument. För användare av Mac OS® X 10.3.9 eller senare kan du direkt installera programvaran från den medföljande cd-skivan genom att följa stegen i Installera drivrutiner/verktyg.

För användare av Mac  $OS^{\circledR}$  X 10.2.4 till 10.3.8 måste du ladda ned programvaran från webbplatsen Brother Solutions Center. För att ladda ned, följ stegen i Installera drivrutiner/verktyg.

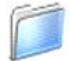

#### **Documentation**

Visa Bruksanvisningen för programanvändare i HTML-format. Du kan även visa bruksanvisningarna i PDF-format genom att ha tillgång till Brother Solutions Center. Bruksanvisningen för programanvändare inkluderar anvisningar för funktioner som är tillgängliga vid anslutning till en dator. (till exempel information om utskrift och skanning)

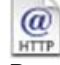

#### *a* Brother Solutions Center

Besök webbplatsen Brother Solutions Center för FAQ:s, Bruksanvisningar, uppdateringar av drivrutiner och tips på hur du använder maskinen. (Internet-tillgång krävs)

#### **On-Line Registration HTTP**

Registrera din maskin från Brothers produktregistreringssida.

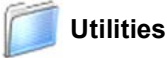

Du kan hitta följande verktygsprogram från den här mappen.

■ Presto!<sup>®</sup> PageManager<sup>®</sup> Uninstaller

#### <span id="page-16-0"></span>**Installera drivrutin och programvara Steg 2**

Följ anvisningarna för ditt operativsystem och gränssnitt på den här sidan. För de senaste drivrutinerna, dokumentationen och för att hitta den bästa lösningen på ditt problem, gå till Brother Solutions Center direkt från cd-skivan / drivrutinen eller gå till: <http://solutions.brother.com>.

#### **Windows®**

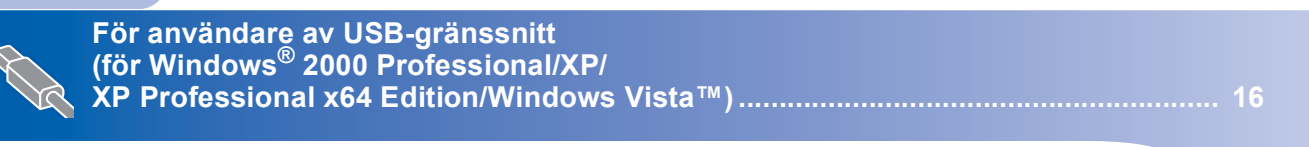

### **Macintosh®**

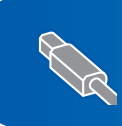

**För användare av USB-gränssnitt (för Mac OS[® X 10.2.4 eller senare\)............................................................................... 20](#page-21-0)**

Skärmbilderna från Windows® i denna snabbguide är baserade på Windows® XP. Skärmbilderna från Mac OS® X i denna snabbguide är baserade på Mac OS® X 10.4.

## **Installera drivrutin och programvara**

### <span id="page-17-0"></span>**<sup>1</sup> För användare av USB-gränssnitt (för Windows® 2000 Professional/XP/ XP Professional x64 Edition/Windows Vista™)**

#### **Viktigt**

**Kontrollera att du har slutfört anvisningarna från Steg 1** *[Installera maskinen](#page-5-1)* **på sid [4](#page-5-1) till [13.](#page-14-1)**

### **Obs**

- *Den medföljande cd-skivan inkluderar ScanSoft™ PaperPort™ 11SE. Denna programvara stödjer endast Windows® 2000 (SP4 eller senare), XP (SP2 eller senare), XP Professional x64 Edition och Windows Vista™. Vänligen uppdatera till senaste Windows® Service Pack innan installation av MFL-Pro Suite.*
- *Var god och stäng alla program innan du installerar MFL-Pro Suite.*
- *Kontrollera att inga minneskort eller ett USB Flash-minne är insatta i mediaenheterna eller i USB-porten på maskinens framsida.*

**1** Dra ut maskinens nätkabel ur vägguttaget och koppla loss maskinen från datorn om den redan är ansluten via en gränssnittskabel.

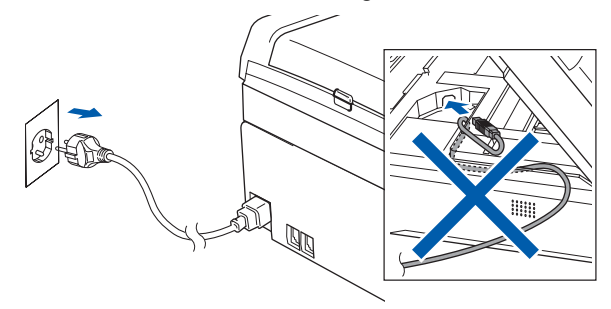

- 2 Starta datorn. Du måste logga in med ett konto som har administratörsrättigheter.
- 3 Sätt i den medföljande cd-skivan i cd-läsaren. Om skärmen med modellnamn visas klickar du på maskinens modellnamn. Om skärmen för språkval visas, välj språk.

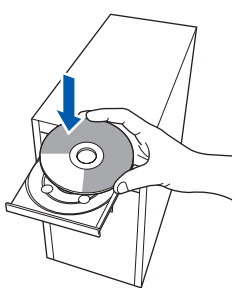

<span id="page-17-1"></span>4 Cd-skivans huvudmeny visas. Klicka på **Installera programsviten MFL-Pro**.

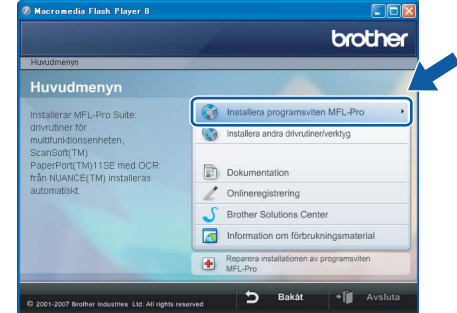

Om det här fönstret inte öppnas, öppnar du Utforskaren och kör programmet **start.exe** från Brother-skivans rotkatalog.

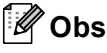

*• Klicka på OK och starta om datorn om detta meddelande visas.*

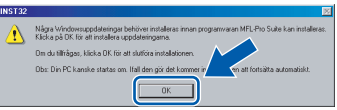

- *Om installationen inte fortsätter automatiskt öppnar du huvudmenyn genom att ta ut cd-skivan och sedan sätta i den igen, eller dubbelklicka på start.exe-programmet från rotkatalogen och därefter fortsätta från steg* [4](#page-17-1) *för att installera programsviten MFL-Pro Suite.*
- *För Windows Vista™, när skärmen för Kontroll av användarkonto visas, klicka på Tillåt.*

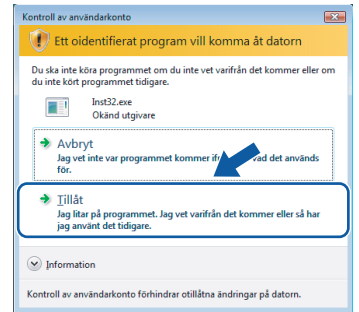

**Steg 2**

5 När du har läst igenom och godkänt licensavtalet för ScanSoft™ PaperPort™ 11SE, klicka på **Ja**.

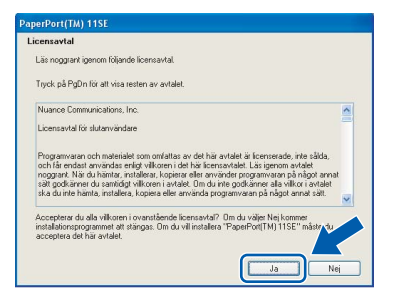

- 6 Installationen av ScanSoft™ PaperPort™ 11SE startar automatiskt och följs av installationen av MFL-Pro Suite.
- 7 När fönstret med licensavtalet för programmet Brother MFL-Pro Suite visas klickar du på **Ja** om du godkänner licensavtalet.

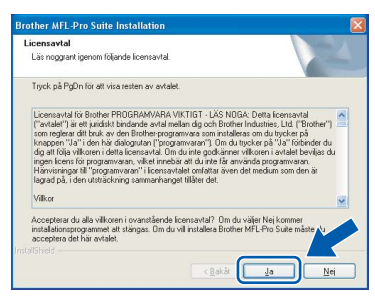

8 Välj **Standard** och klicka på **Nästa**. Installationen fortsätter.

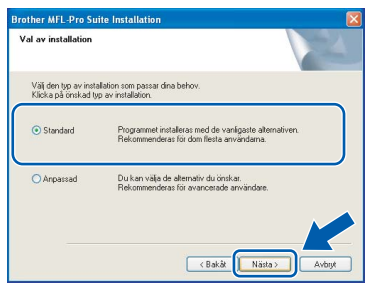

### **Obs**

*För Windows Vista™, när denna skärm visas, klicka i kryssrutan och klicka på Installera för att avsluta installationen korrekt.*

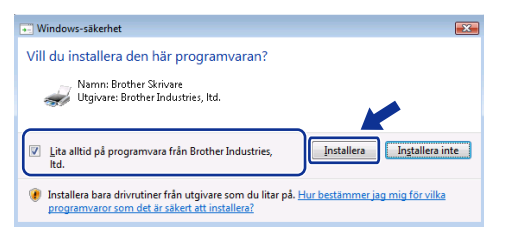

- 
- **9** Gå till nästa steg när den här skärmen visas.

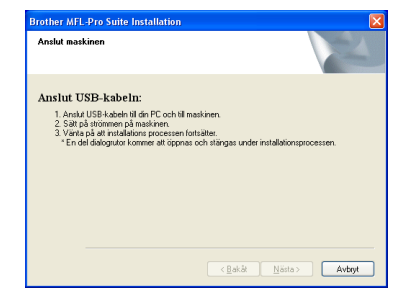

- **Windows ® USB**
- 10 Med hjälp av båda händerna och plastflikarna på båda sidorna av maskinen lyfter du upp skannerlocket tills det säkert låses fast.

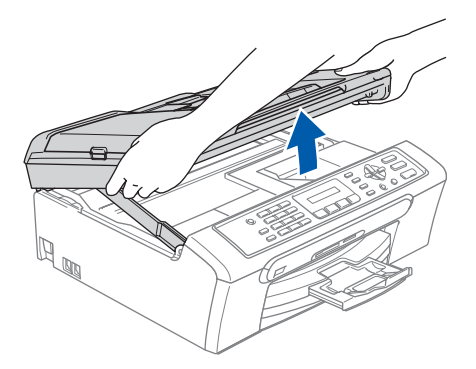

11 Anslut USB-kabeln till USB-kontakten som är markerad med en <>>
I symbol. Du hittar USBkontakten inuti maskinen enligt bilden nedan.

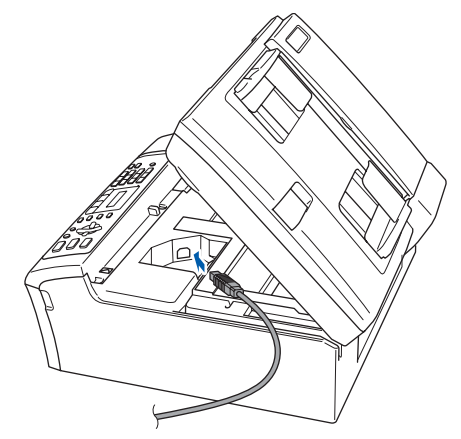

12 För försiktigt in USB-kabeln i kabelrännan och följ den runt och mot maskinens baksida. Anslut sedan kabeln till datorn.

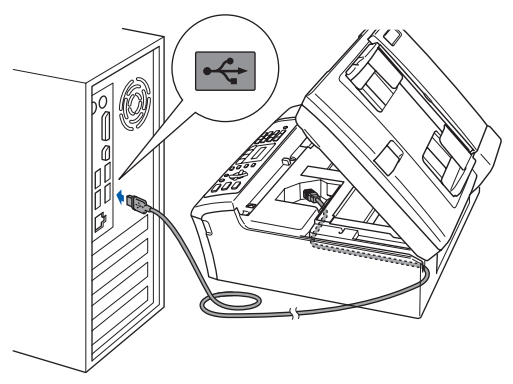

## **Installera drivrutin och programvara**

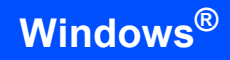

**Steg 2**

#### **Olämplig installation**

- **Anslut INTE maskinen till en USB-port på ett tangentbord eller en icke strömförsörjd USBhubb. Brother rekommenderar att du kopplar maskinen direkt till datorn.**
- **Kontrollera att kabeln inte kommer i kläm när du stänger locket eftersom fel annars kan uppstå.**
- **Kontrollera att du använder en USB 2.0 kabel som inte är längre än 2 meter.**
- **13** Lyft upp skannerlocket för att släppa upp låset  $\mathbb{I}$ . Tryck ned stödet för skannerlocket försiktigt och stäng det 3.

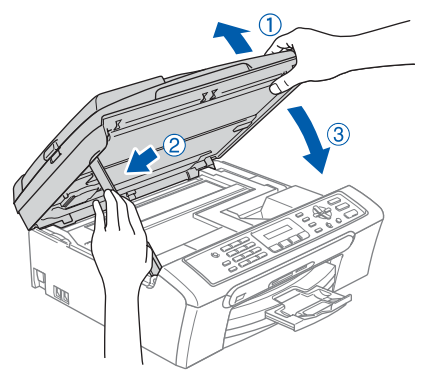

14 Starta maskinen genom att sätta i nätkabeln.

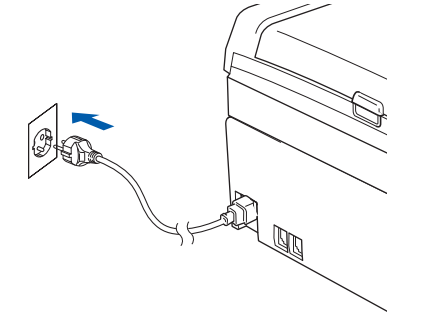

Installationen av Brother-drivrutinerna startar automatiskt. Installationens skärmbilder visas i tur och ordning. **Var god och vänta. Det tar några sekunder att visa samtliga skärmar.**

#### **Olämplig installation**

**Försök INTE att stänga några skärmar under installationen.**

15 Välj alternativ på Online-registreringen och följ anvisningarna som ges.

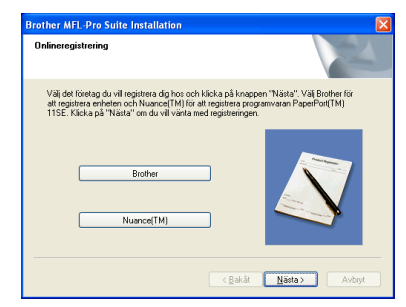

16 Klicka på **Slutför** för att starta om datorn. Efter att datorn har startats om måste du logga på med ett konto som har administratörsrättigheter.

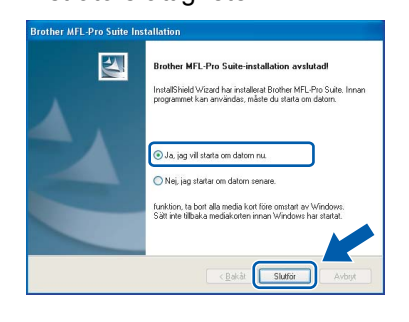

### **Obs**

*Installationsdiagnos körs automatiskt efter att datorn har startats om. Om installationen misslyckas, visas installationens resultatfönster. Om Diagnostik visar ett misslyckande, följ anvisningarna på skärmen eller läs online-hjälpen och FAQ i Start/Alla program/Brother/ MFC-XXXX.*

OK!

**MFL-Pro Suite har installerats. Fortsätt till**  *[Installera FaceFilter Studio](#page-20-1)* **på sidan 19 för att installera applikationen FaceFilter Studio.**

### **Obs**

*MFL-Pro Suite inkluderar skrivardrivrutin, skannerdrivrutin, Brother ControlCenter3, ScanSoft™ PaperPort™ 11SE. ScanSoft™ PaperPort™ 11SE är ett dokumenthanteringsprogram för skanning och visning av dokument.* 

### <span id="page-20-1"></span><span id="page-20-0"></span>**Installera FaceFilter Studio**

FaceFilter Studio är ett utskriftsprogram för utskrift utan kanter som är enkelt att använda. Med FaceFilter Studio kan du även redigera foto-data och lägga till fotoeffekter såsom att reducera röda ögon eller förbättra hudtonen.

#### **Viktigt**

**Innan du startar FaceFilter Studio första gången måste du bekräfta att MFL-Pro Suite är installerad samt att din Brother-maskin är påkopplad och ansluten till datorn.**

- 17 Öppna huvudmenyn igen genom att mata ut och sätta i cd-skivan eller dubbelklicka på **start.exe**-programmet från rotkatalogen.
- 18 Huvudmenyn på cd-skivan visas. Klicka på **Installera andra drivrutiner/verktyg**.

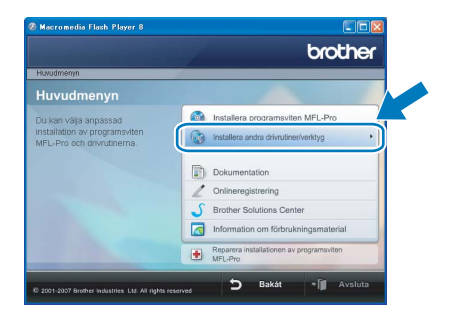

#### 19 Klicka på **FaceFilter Studio**-knappen för att installera.

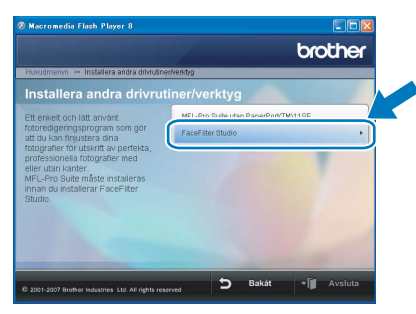

20 För information om grundläggande FaceFilter Studio-funktioner, se *Använda FaceFilter Studio från REALLSION för fotoutskrift i Bruksanvisningen för programanvändare på cd-skivan*.

För mer information, installera

FaceFilter Studio Hjälp. Se *[Instruktioner om](#page-24-1)  [hur du installerar FaceFilter Studio hjälp \(för](#page-24-1)  [användare av Windows](#page-24-1)®)* på sidan 23.

# $\textbf{Step 2}$  Installera drivrutin och programvara Macintosh<sup>®</sup>

### <span id="page-21-0"></span>**<sup>2</sup> För användare av USB-gränssnitt (för Mac OS® X 10.2.4 eller senare)**

#### **Viktigt**

**Kontrollera att du har slutfört anvisningarna från Steg 1** *[Installera maskinen](#page-5-1)* **på sid [4](#page-5-1) till [13.](#page-14-1)**

#### **Obs**

- *Användare av Mac OS® X 10.2.0 till 10.2.3 måste uppgradera till Mac OS® X 10.2.4 eller senare. (Senaste information om Mac OS® X, besök [http://solutions.brother.com\)](http://solutions.brother.com)*
- *Kontrollera att inga minneskort eller ett USB Flash-minne är insatta i mediaenheterna eller i USB-porten på maskinens framsida.*
- 1 Med hjälp av båda händerna och plastflikarna på båda sidorna av maskinen lyfter du upp skannerlocket tills det säkert låses fast.

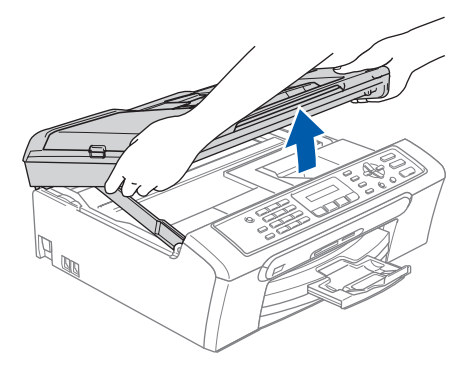

2 Anslut USB-kabeln till USB-kontakten som är markerad med en  $\left[\frac{1}{\sqrt{2}}\right]$  symbol. Du hittar USBkontakten inuti maskinen enligt bilden nedan.

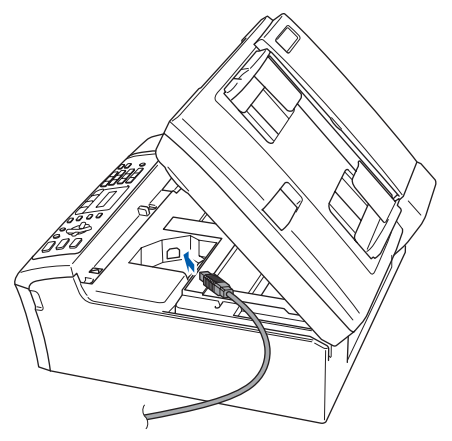

3 För försiktigt in USB-kabeln i kabelrännan och följ den runt och mot maskinens baksida. Se bilden nedan. Koppla sedan kabeln till din Macintosh<sup>®</sup>.

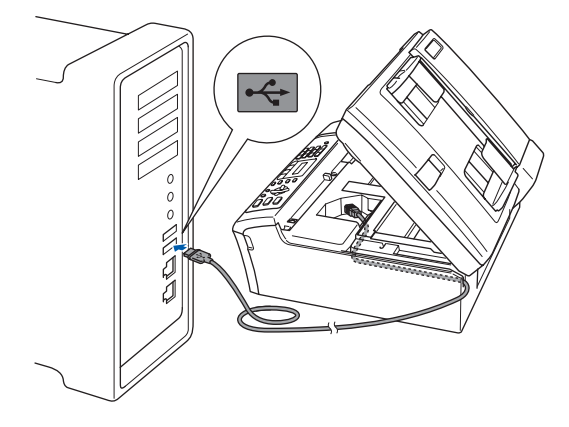

#### **Olämplig installation**

- **Anslut INTE maskinen till en USB-port på ett tangentbord eller en icke-eldriven USB-hub. Brother rekommenderar att du kopplar maskinen direkt till din Macintosh®.**
- **Kontrollera att kabeln inte kommer i kläm när du stänger locket eftersom fel annars kan uppstå.**
- **Kontrollera att du använder en USB 2.0 kabel som inte är längre än 2 meter.**
- **4** Brother rekommenderar att du kopplar maskinen direkt till din  $(1)$ . Tryck ned stödet för skannerlocket försiktigt och stäng det 3.

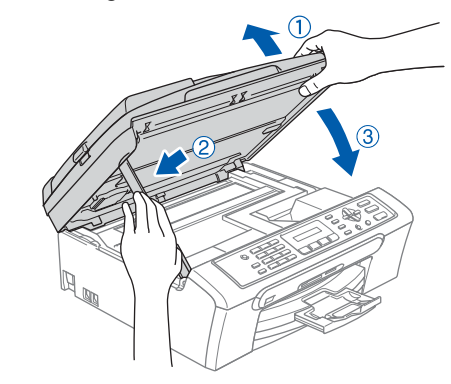

**Obs**

*Se till att maskinen är påkopplad genom att koppla in nätkabeln.*

## **Installera drivrutin och programvara**

- 5 Starta Macintosh<sup>®</sup>-datorn.
- 6 Sätt i den medföljande cd-skivan i cd-läsaren.

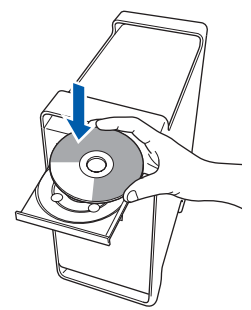

7 Dubbelklicka på ikonen **Start Here OSX** för att installera.

Följ anvisningarna på skärmen.

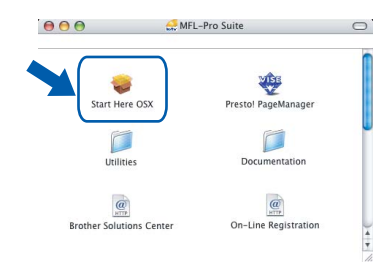

### **Obs**

OK!

*Var god och vänta. Installationen av programvaran tar några sekunder. Efter installationen, klicka på Starta om för att slutföra installationen av programvaran.*

8 Brothers programvara kommer att söka efter Brother-enheten. Under denna tid visas följande skärm.

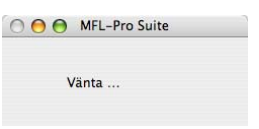

9 Klicka på **OK** när den här skärmen visas.

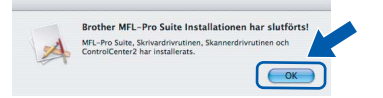

**För användare av Mac OS® X 10.3.x eller senare:**

**MFL-Pro Suite, Brother skrivardrivrutin, skannerdrivrutinen och Brother ControlCenter2 har installerats. Installationen är klar. Gå till steg** [14](#page-23-0)**.**

10 För användare av Mac OS® X 10.2.4 till 10.2.8: Klicka på **Lägg till**.

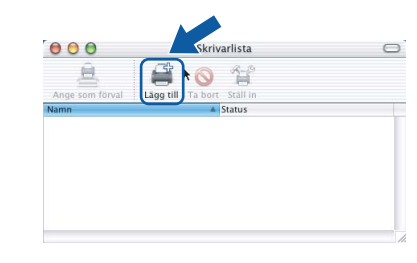

### 11 Välj **USB**.

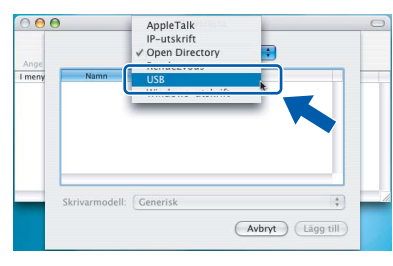

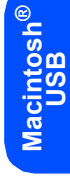

12 Välj **MFC-XXXX** (där XXXX är modellnamnet) och klicka på **Lägg till**.

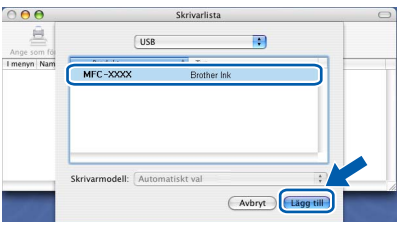

13 Klicka på **Utskriftskontroll** och sedan **Avsluta Utskriftskontroll**.

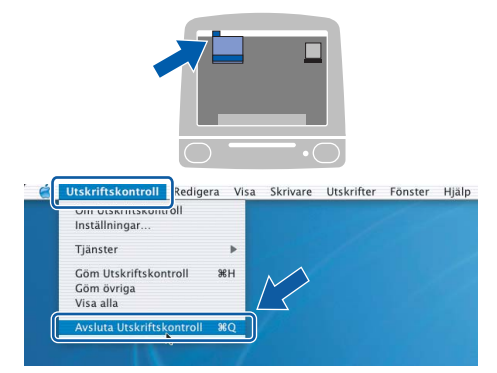

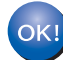

**MFL-Pro Suite, Brother skrivardrivrutin, skannerdrivrutinen och Brother ControlCenter2 har installerats. Installationen är klar.**

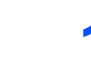

<span id="page-23-0"></span>14 För att installera Presto!<sup>®</sup> PageManager<sup>®</sup>, dubbelklicka på ikonen **Presto! PageManager** och följ sedan anvisningarna på skärmen.

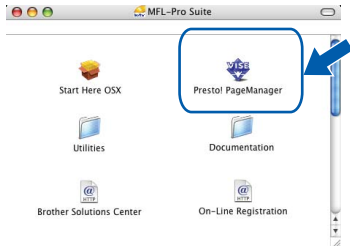

För användare av Mac OS® X 10.2.4 till 10.3.8: När detta meddelande visas, klicka på **Gå vidare** för att ladda ned programvaran från hemsidan Brother Solutions Center.

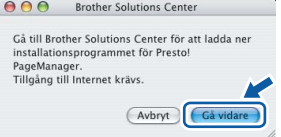

### **Obs**

*När Presto!® PageManager® har installerats, läggs en OCR-funktion till till Brother ControlCenter2. Du kan enkelt skanna, dela och arrangera fotografier och dokument med Presto!® PageManager®.*

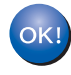

**Presto!® PageManager® har installerats. Installationen är klar.**

**Macintosh**

**USB**

**®**

### <span id="page-24-1"></span><span id="page-24-0"></span>**<sup>1</sup> Instruktioner om hur du installerar FaceFilter Studio hjälp (för användare av Windows®)**

För att få instruktioner om hur du använder FaceFilter Studio, ladda ned och installera FaceFilter Studio hjälp. Din dator måste vara ansluten till Internet.

#### <span id="page-24-2"></span>**Installera FaceFilter Studio hjälp**

- **1** För att köra FaceFilter Studio, gå till **Start/Alla program/FaceFilter Studio** i **Start**menyn.
- **2** Klicka på **D**-knappen i det övre högra hörnet på skärmen.
- 3 Klicka på **Leta efter uppdateringar** för att gå till Reallusion uppdateringshemsida.

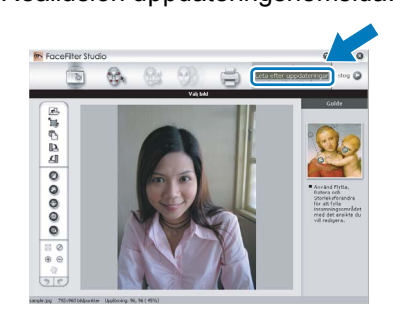

4 Klicka på **Download (Ladda ned)**-knappen och välj en mapp att spara filen i.

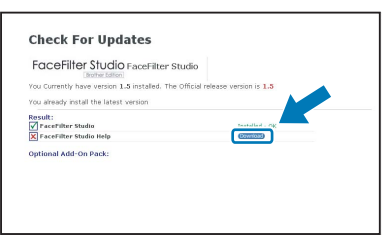

**5** Stäng FaceFilter Studio innan du startar installationsprogrammet för FaceFilter Studio hjälp. Dubbelklicka på den nedladdade filen från mappen du angav och följ instruktionerna på skärmen för att installera.

#### **Obs**

*För att visa hela FaceFilter Studio hjälp, välj Start/Alla program/FaceFilter Studio/ FaceFilter Studio hjälp på din dator.*

### <span id="page-25-1"></span><span id="page-25-0"></span>**<sup>1</sup> Byta förbrukningsvaror**

När det är dags att byta ut färgpatronerna, visas ett felmeddelande på LCD-skärmen. För mer information angående färgpatroner till din maskin, besök<http://solutions.brother.com>eller kontakta din lokala Brotheråterförsäljare.

### <span id="page-25-2"></span>**Färgpatroner**

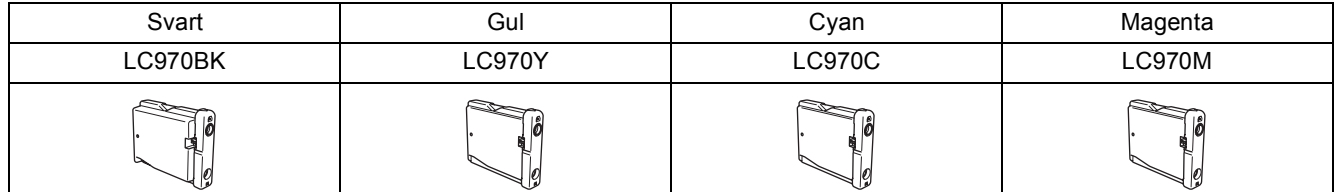

#### **Vad är Innobella™?**

Innobella™ är en serie äkta förbrukningstillbehör som erbjuds av Brother. Namnet "Innobella™" härstammar från orden "Innovation" och "Bella" (som betyder "Vacker" på italienska) och representerar den "innovativa" teknologin du får med vackra utskrifter med lång livslängd.

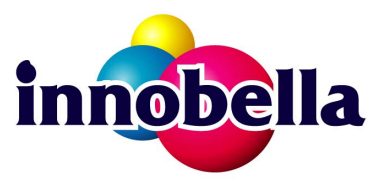

#### **Varumärken**

Brother-logotypen är ett registrerat varumärke som tillhör Brother Industries, Ltd.

Brother är ett registrerat varumärke som tillhör Brother Industries, Ltd.

Multi-Function Link är ett registrerat varumärke som tillhör Brother International Corporation.

Microsoft och Windows är registrerade varumärken som tillhör Microsoft Corporation i USA och/eller andra länder.

Windows Vista är antingen ett registrerat varumärke eller ett varumärke som tillhör Microsoft Corporation i USA och/eller andra länder.

Macintosh och True Type är registrerade varumärken som tillhör Apple Inc.

Nuance, Nuance-logotypen, PaperPort och ScanSoft är varumärken eller registrerade varumärken som tillhör Nuance Communications, Inc. eller dess dotterbolag i USA och/eller andra länder.

Presto! PageManager är ett registrerat varumärke som tillhör NewSoft Technology Corporation.

PictBridge är ett varumärke.

FaceFilter Studio är ett varumärke som tillhör Reallusion, Inc.

För varje företag vars program omnämns i den här bruksanvisningen finns licensavtal med avseende på de upphovsrättsskyddade programmen i fråga.

**Alla övriga märken och produktnamn som omnämns i den här bruksanvisningen är varumärken eller registrerade varumärken som tillhör respektive företag.**

#### **Sammanställningar och publikation**

Den här bruksanvisningen har under överinseende av Brother Industries Ltd., sammanställts och publicerats med uppdaterade produktbeskrivningar och specifikationer.

Innehållet i den här bruksanvisningen och specifikationerna för den här produkten kan ändras utan föregående meddelande. Brother förbehåller sig rätten att utan förvarning göra ändringar i specifikationer och materialet häri, och ansvarar inte för eventuella skador (inklusive följdskador) som orsakas av tillförlitelse på det presenterade materialet, inklusive men inte begränsat till, skrivfel eller andra misstag.

**Copyright och licens** ©2007 Brother Industries, Ltd.

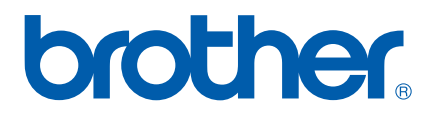